# eLearning module ES Muitinės Verslininkų Portalas

Mokymo kurso dalijamoji medžiaga

Sveiki, čia e. mokymosi modulis "**ES muitinės verslininkų portalas"**.

Šis e. mokymosi modulis supažindins su **ES muitinės verslininkų portalu** ir atkreips dėmesį į jo **naudą** ir **funkcijas**.

**Šis e. mokymosi modulis skirtas** verslo **atstovams** ir muitinės pareigūnams iš nacionalinių administracijų, išduodančių leidimus ar priimančių sprendimus.

**Tai greita ir patogi aktualiausios kurso informacijos santrauka.**

# **1 Ar žinojote**

**ES muitinės verslininkų portalas –** tai verslo atstovams skirta naudotojo sąsaja, kurioje jie gali susirasti **konkrečius modulius ir** atlikti reikiamus veiksmus, norint komunikuoti **su muitinės įstaiga**.

Nuo 2019 m. spalio 1 d. ES muitinės verslininkų portalas yra vienintelis **portalas, skirtas dirbti** su tomis **ES muitinės sistemomis**, kurios yra prijungtos prie portalo.

Šio portalo tikslas – **suderinti** prieigą prie įvairių ES muitinių sistemų.

# **2 Apie EUCTP**

## **2.1 Kas yra EUCTP?**

**ES muitinės verslininkų portalas** suteikia vienintelę "Įgaliotųjų ekonominės veiklos vykdytojų"**(AEO)**, "**Europos privalomosios tarifinės informacijos**" (EPTI), "**Specialiųjų procedūrų informacinio biuletenio" (INF) ir "Registruotųjų eksportuotojų sistemos" (REX) prieigą prie internetinių sistemų**.

Šio portalo tikslas – **suderinti prieigą prie įvairių** ES muitinių sistemų, todėl artimiausiu metu tikimasi, kad prie **šio** portalo bus prijungtos visos kitos ES muitinės sistemos.

Per sistemą "**Bendras naudotojų valdymas ir skaitmeninis parašas** " (**BAP ir EParašas**) **galite būti įgalioti prisijungti prie ES muitinės verslininkų portalo.**

**Verslo atstovai** turi turėti "Ekonominės veiklos vykdytojų registravimo ir identifikavimo numerį" **(EORI)** ir atitinkamus vaidmenis, priskirtus **prieigai prie sistemos**.

Norėdami **gauti** EORI kodą ir vaidmenį, verslo atstovai **turi susisiekti su šalies, kurioje jie yra įsisteigę,** kompetentinga EORI registravimo įstaiga.

# **2.2 Kas naudoja EUCTP?**

**Verslo atstovai**, **muitinės atstovai** ir **verslo atstovų** ar muitinės įstaigų **darbuotojai taip** pat gali naudotis ES muitinės verslininkų portalu (EUCTP), jei jie yra **įgalioti**.

Turėdami **EORI** kodą, per sistemą "Bendras naudotojų valdymas ir skaitmeninis parašas" (BAP ir **EParašas**) galite būti įgalioti prisijungti **prie** ES muitinės verslininkų portalo.

# **2.3 BAP ir EParašo sistema**

**Naudodamiesi BAP ir EParašo** sistema verslo atstovams gali atstovauti muitinės atstovai arba jų darbuotojai, be to, ji leidžia naudoti elektroninius parašus. Taip pat suteikiama **bendra muitinės sąsaja**, išvengiama **perteklinių** bendrųjų funkcijų paslaugų, atsižvelgiama į kiekvienos valstybės narės **reikalavimus ir saugiai** užtikrinamas reikalingas **funkcionalumas**.

Kai paskelbiamas ES ekonominės veiklos vykdytojų portalų naudojimo programos šablonas, verslininkas gali užsiregistruoti **valstybės narės tapatybės ir prieigos valdymo** sistemoje (**MS IAM**) arba vietinėje muitinės IT sistemoje, kuri kiekvienoje **valstybėje narėje** yra individuali. Skirtingos MS IAM siūlo tapatybės patvirtinimo ir leidimų paslaugas, centralizuotoms paslaugoms per BAP ir EParašas teikdama požymius (**verslo profilius**), prieigą prie nacionalinių muitinės IT sistemų ir prieigą prie centralizuotos Europos muitinės informacijos sistemų.

BAP ir EParašo sistema leidžia nustatyti ir valdyti **dviejų lygių delegavimą: verslininkui gali atstovauti delegatai**, **pavyzdžiui**, muitinės atstovai ar jų darbuotojai, – tai yra **pirmojo lygio delegavimas**. Delegatai gali toliau deleguoti įgaliotąjį asmenį **veikti** jų vardu – tai yra **antrojo lygio delegavimas**.

# **2.4 Funkcijų apžvalga**

ES muitinės verslininkų portale yra naudotojo sąsaja, leidžianti iš bendrojo modulio pereiti prie konkrečių modulių ir pasiekti veiksmus, skirtus verslo atstovų ir muitinės komunikacijai valdyti.

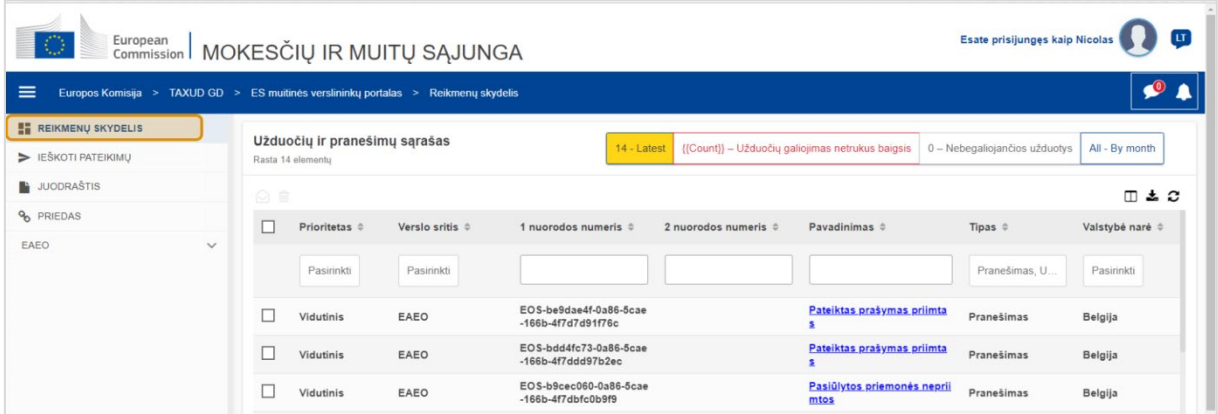

## **Horizontalusis meniu**

Horizontalųjį meniu sudaro sistemoje gautų pranešimų piktograma, varpelio piktograma, nurodanti naujus gaunamus pranešimus, ir naudotojo meniu piktograma ("Verslininko informacija", "Parinktys", "Pagalba internetu", "Teisinis pranešimas", "Atsijungti").

## **Reikmenų skydelis**

Naudotojas *prisijungia* prie EUCTP ir patenka į puslapį "Reikmenų skydelis". Reikmenų skydelyje naudotojas gali matyti **užduočių ir pranešimų** sąrašą. Sąrašo elementus galima rūšiuoti pagal įvairius kriterijus, tokius kaip: "Prioritetas", "Verslo sritis", "1 nuorodos numeris", "2 nuorodos numeris", "Pavadinimas", "Tipas", "Valstybė narė", "Muitinė", "Priėmimo data", "Terminas" ir "Būsena". Naudotojas gali **eksportuoti pranešimų ir užduočių duomenis**, **peržiūrėti** bet **kurio** sąrašo elemento išsamią informaciją arba **veiksmų istoriją**.

# **Ieškoti pateikimų**

Puslapyje **"Ieškoti pateikimų**" naudotojas gali peržiūrėti visus pateiktus **prašymus** ir **užklausas**. Sąrašo elementus galima rūšiuoti pagal įvairius kriterijus, tokius kaip: "Nuorodos numeris", "Pateikimo pavadinimas", "Pateikimo tipas", "Pateikimo data" ir "Pateikimo būsena". Naudotojas gali **eksportuoti duomenis**, peržiūrėti **bet** kurio sąrašo elemento išsamią informaciją arba **veiksmų istoriją**.

## **Juodraščiai**

Puslapyje **"Juodraštis"** naudotojas gali **išsaugoti** paraiškų ar prašymų vėlesniam pateikimui **juodraščius** ir šiuos **juodraščius** tvarkyti. Juodraščiai gali būti rūšiuojami pagal įvairius kriterijus, tokius kaip: "Verslo sritis", "Nuorodos numeris", "Juodraščio pavadinimas", "Sukūrimo data" ir "Galiojimo pabaigos data", ir gali būti **eksportuojami** kaip lentelės duomenys grynuoju tekstu.

## **Priedai**

Puslapyje "Priedai" naudotojas gali tvarkyti priedus, kurie naudojami prašymuose ir užklausose. Puslapyje leidžiama **įkelti** naują failą, ne didesnį nei **20 MB**, arba naršyti po jau pridėtus failus.

## **Konkretūs moduliai**

ES muitinės verslininkų portalas – tai verslininkams skirta naudotojo sąsaja, kur jie gali susirasti **konkrečius modulius** (pvz., eAEO) ir atlikti reikiamus veiksmus, kad pradėtų komunikaciją su muitinės įstaiga.

# **2.5 Pranašumai ekonominės veiklos vykdytojams**

ES muitinės verslininkų portalas palengvina **keitimąsi informacija** tarp muitinių ir verslo atstovų. Be to, informacija, pateikta norint gauti jūsų **leidimą**, bus saugoma Europos Komisijos duomenų bazėje ir šiais duomenimis galės naudotis **muitinės įstaigos** visoje ES.

Naudojantis ES muitinės verslininkų portalu sumažėja **popierinės formos sandorių skaičius** ir **harmonizuojamos verslo atstovams skirtos naudotojo sąsajos, nes** jiems siūlomas viena bendras **prieigos taškas**. Skirtingų modulių veikimas yra **vientisas** ir **pastovus**, todėl jie patogesni verslininkams.

## **Dokumentai**

Suteikia jums lengvą **prieigą** prie pateiktų **prašymų** ir **leidimų**. Galite **išsaugoti juodraštines** versijas ir elektroniniu būdu pateikti **įrašus**.

## **Pranešimai**

Galite peržiūrėti bendrąjį rodinį su gautais **pranešimais** (ir informaciniais, ir susijusiais su užduotimis) ir pateiktais **prašymais**. Galite ieškoti, filtruoti, rikiuoti ir puslapiais išdėstyti savo **pranešimus**. EUCTP nuolat praneš jums **apie kiekvieną proceso žingsnį**, kuriame dalyvaujate.

## **Prieiga**

Tai sistema, kuri nenaudoja **popieriaus** ir kuri pasiekiama **bet** kur ir bet kada**.** Tai leidžia lengvai imtis reikiamų veiksmų **komunikacijai** su **muitinės įstaiga** pradėti.

## **Sąsaja**

**Ją lengva naudoti**. Bendrajame modulyje leidžiama susirasti **konkrečius modulius**. **Išdėstymą galima tinkinti** pagal savo pageidavimus: galite teikti užklausas, filtruoti ir rūšiuoti pranešimus ir pateikimus.

# **3 EUCTP sąsaja**

# **3.1 Reikmenų skydelis**

Pradėkime nuo reikmenų skydelio. Šis puslapis rodomas prisijungus ir bet kuriuo metu pasiekiamas per pirmąją nuorodą kairiajame meniu. Jo paskirtis – realiu laiku pateikti užduočių ir pranešimų apžvalgą.

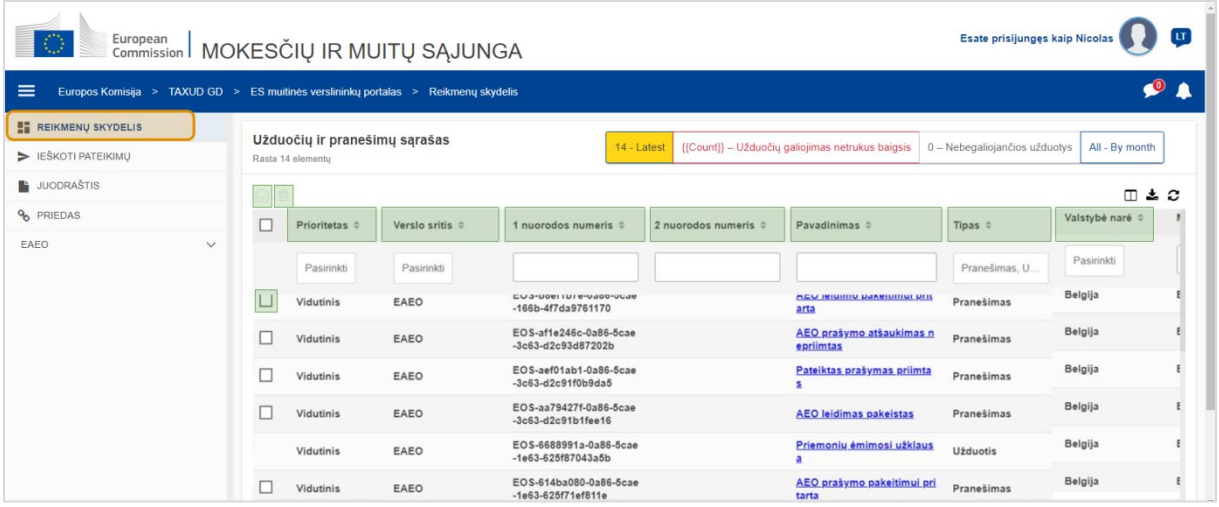

## **Žymėti kaip perskaitytą / neperskaitytą**

Pažymėję langelį kairėje ir pasirinkę vieną ar daugiau elementų, naudokite šį mygtuką norėdami pažymėti pranešimus ir (arba) užduotis kaip **perskaitytus** arba **neperskaitytus**.

## **Naikinti elementą (-us)**

Naikinkite pasirinktus pranešimus / užduotis. Spustelėjus mygtuką, pasirodo **iškylantysis patvirtinimo langas**:

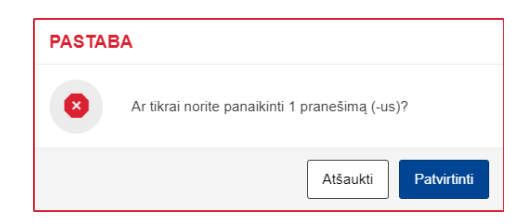

## **Pasirinkti elementą (-us)**

Naudokite šį **žymimąjį langelį**, norėdami pasirinkti vieną ar daugiau pranešimų, kad atliktumėte veiksmus "Pažymėti kaip perskaitytą / neperskaitytą" arba "Naikinti". Užduočių pasirinkti negalima, nes šią operaciją galima naudoti tik pranešimams. Taip pat galite "Pasirinkti viską / panaikinti visko pasirinkimą".

## **Prioritetas**

Filtruoti pranešimus ir užduotis pagal **prioritetą** (keli pasirinkimai).

#### **1 nuorodos numeris**

Filtruoti pranešimus ir užduotis pagal **1 nuorodos numerį** (teksto įvestis: trys ar daugiau simbolių).

#### **2 nuorodos numeris**

Filtruoti pranešimus ir užduotis pagal **2 nuorodos numerį** (teksto įvestis: trys ar daugiau simbolių).

#### **Pavadinimas**

Filtruoti pranešimus ir užduotis pagal **pavadinimą** (teksto įvestis: trys ar daugiau simbolių).

#### **Tipas**

Filtruoti pranešimus ir užduotis pagal **tipą**: gali būti **pranešimas** arba **užduotis** (keli pasirinkimai).

#### **Valstybė narė**

Filtruoti pranešimus ir užduotis pagal **valstybę narę** (keli pasirinkimai).

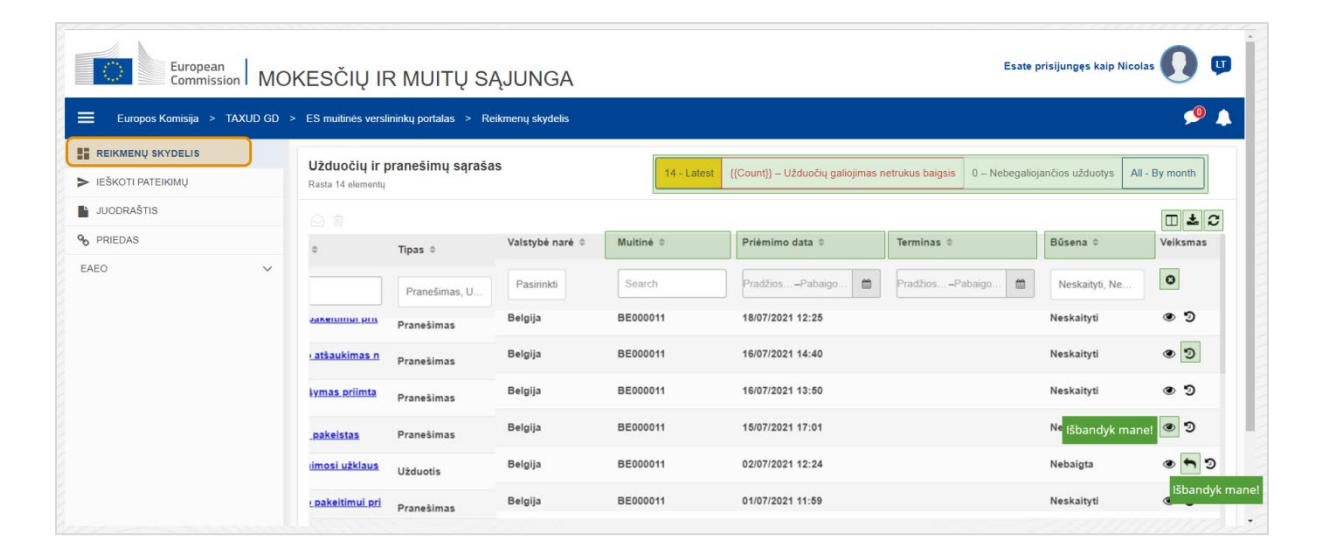

#### **Muitinė**

Filtruoti pranešimus ir užduotis pagal **muitinę** (keli pasirinkimai).

#### **Priėmimo data**

Spustelėkite antraštę, kad surūšiuotumėte rezultatus didėjančia arba mažėjančia tvarka; taip pat galite įvesti dvi datas įvesties laukuose po antrašte, kad filtruotumėte pranešimus ir užduotis pagal **priėmimo datą**.

#### **Terminas**

Spustelėkite antraštę, kad surūšiuotumėte rezultatus didėjančia arba mažėjančia tvarka; taip pat galite įvesti dvi datas įvesties laukuose po antrašte, kad filtruotumėte pranešimus ir užduotis pagal **terminą**.

#### **Būsena**

Filtruoti pranešimus ir užduotis pagal **būseną** (keli pasirinkimai).

## **Valyti filtrus**

Iš naujo nustatykite visų filtrų **pradines vertes**.

## **Žiūrėti veiksmų istoriją**

Atidaryti laiko juostą: šis veiksmas atidarys **laiko juostos peržiūros** puslapį:

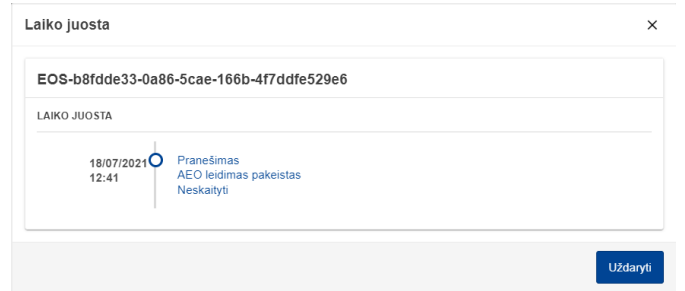

## **Peržiūros piktograma**

Žiūrėti išsamią informaciją: šis veiksmas nukreips **jus** į puslapį **Peržiūrėti pranešimą**.

## **Atlikti užduoties veiksmus**

Ši piktograma rodoma, kai eilutė yra **pranešimo tipo užduotis**. Paspaudę ant jos būsite nukreipti į atitinkamos užduoties veiksmo **STP (konkretaus verslo atstovo portalo) peržiūros užduotį**.

## **Rodyti / slėpti stulpelius**

Rodyti arba slėpti stulpelius tinklelyje.

## **Eksportuoti rezultatus**

Eksportuokite visus duomenis iš tinklelio grynojo teksto formatu kaip **CSV failą**. Eksportavimo funkcija nepaiso parinkčių "Rodyti / slėpti stulpelius".

## **Atnaujinti puslapio rezultatus**

Atnaujinkite duomenis lentelėje "Pranešimai".

#### **Internetiniai mygtukai**

Mygtukai **filtruoja** reikmenų **skydelio užduočių ir pranešimų sąrašo** turinį.

Šis filtras turi **4 parinktis**:

- 1. "**Naujausi**" pranešimai ir užduotys. Šiame sąraše pateikiami paskutiniai gauti pranešimai ir užduotys, kurių būsena yra "**Nebaigta**" ir "**Neskaityti**", ir jie pirmiausia surūšiuojami pagal "Prioritetą", o paskui pagal "Priėmimo datą" mažėjančia tvarka.
- 2. "**Netrukus pasibaigsiantys**" pranešimai ir užduotys. Į šį sąrašą įtrauktos užduotys, kurių galiojimo laikas baigiasi kitą savaitę, surūšiuotos pirmiausia pagal "**Prioritetą**", o paskui pagal "Galiojimo datą" didėjimo tvarka.
- 3. "**Pasibaigusios užduotys**" apima užduotis, kurių galiojimo laikas jau pasibaigęs. Šiuo mygtuku pateikiami rezultatai pirmiausia surūšiuojami pagal "**Prioritetą**", o tada pagal "**Galiojimo datą**" mažėjančia tvarka.
- 4. "**Pagal mėnesį**" bus rodomos užduotys ir pranešimai pagal mėnesį. Pasirinkę metus ir mėnesį, galėsite matyti atitinkamą užduočių ir pranešimų sąrašą, neatsižvelgiant į jų būseną ("Perskaityti", "Neskaityti", "Nebaigta" ir kt.). Sąrašas pirmiausia surūšiuojamas pagal "Prioritetą", o paskui pagal "Priėmimo datą" mažėjančia tvarka.

# **3.2 Ieškoti pateikimų**

Dabar susipažinkite su puslapiu "Ieškoti pateikimų", pasiekiamą per antrąją kairiojo išskleidžiamojo meniu nuorodą.

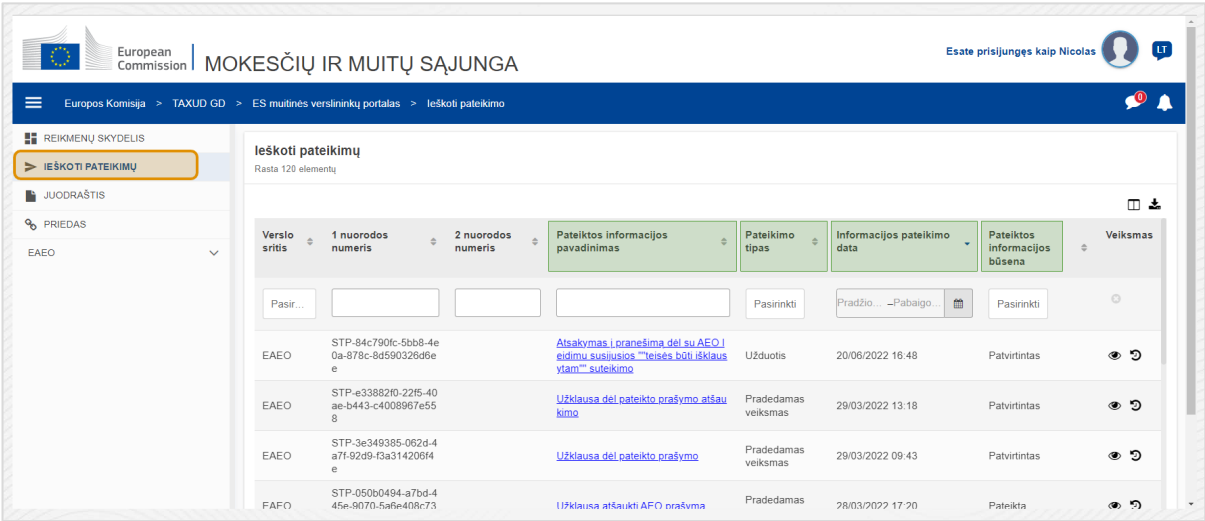

## **Pateikimo pavadinimas**

Filtruokite pateikimus pagal **pavadinimą** (teksto įvestis: trys ar daugiau simbolių).

## **Pateikimo tipas**

Filtruokite pateikimus pagal **tipą**: gali būti pradedamas veiksmas arba užduotis (keli pasirinkimai).

## **Pateikimo data**

Spustelėkite antraštę, kad surūšiuotumėte rezultatus didėjančia arba mažėjančia tvarka; taip pat galite įvesti dvi datas įvesties laukuose po antrašte, kad filtruotumėte pateikimus pagal **pateikimo datą**.

## **Pateikimo būsena**

Filtruokite pateikimus pagal **būseną** (keli pasirinkimai).

# **3.3 Juodraščiai**

Trečioji nuoroda kairiajame meniu nuves jus į puslapį "Juodraščiai". Panagrinėkime jo turinį.

| O<br>European MOKESČIŲ IR MUITŲ SĄJUNGA                                                  |              |             |                   |                                                  |            |                                                                                                    |                                 |                       | lur.<br>Esate prisijunges kaip Nicolas |  |
|------------------------------------------------------------------------------------------|--------------|-------------|-------------------|--------------------------------------------------|------------|----------------------------------------------------------------------------------------------------|---------------------------------|-----------------------|----------------------------------------|--|
| $\equiv$<br>Europos Komisija > TAXUD GD > ES muitinės verslininkų portalas > Juodraščiai |              |             |                   |                                                  |            |                                                                                                    |                                 |                       |                                        |  |
| <b>REIKMENU SKYDELIS</b>                                                                 |              | Juodraščiai |                   |                                                  |            |                                                                                                    |                                 |                       |                                        |  |
| EŠKOTI PATEIKIMU                                                                         |              |             | Rasta 16 elementu |                                                  |            |                                                                                                    |                                 |                       |                                        |  |
| <b>L'AUODRAŠTIS</b>                                                                      |              | 俞           |                   |                                                  |            |                                                                                                    |                                 |                       | 田幸                                     |  |
| % PRIEDAS                                                                                |              |             | Verslo            | 1 nuorodos                                       | 2 nuorodos | Juodraščio pavadinimas $\Leftrightarrow$                                                                                                    | Sukūrimo data $\Leftrightarrow$ | Galiojimo pabaigos    | Veiksmas                               |  |
| <b>FAFO</b>                                                                              | $\checkmark$ |             | sritis            | numeris                                          | numeris    |                                                                                                    |                                 | data                  |                                        |  |
|                                                                                          |              |             | Pasi.             |                                                  |            |                                                                                                    | 曲<br>Pradži - Pabaig.           | 曲<br>Pradži - Pabaig. | $\odot$                                |  |
|                                                                                          |              |             | EAEO              | STP-33168574-3c2<br>a-36b7-2070-7b8cd<br>bbd1200 |            | AEO taotluse muudatustaotlus                                                                                                    | 19/01/2023 12:00                | 18/02/2023 12:00      | $\mathcal{C}$                          |  |
|                                                                                          |              |             | EAEO              | STP-afc42464-dc0b<br>-8cae-2683-28ce81<br>350289 |            | Zahtiev za izmienu AEO zahtieva                                                                                                    | 19/01/2023 11:57                | 18/02/2023 11:57      | $\overline{\mathscr{L}}$               |  |
|                                                                                          |              |             | <b>FAFO</b>       | STP-eca6173e-8e9<br>b-2a6b-91a7-67c38<br>3a01cfc |            | Facilitar cualquier factor surgido con posterioridad a l<br>a adopción de la autorización que pueda influir en su<br>continuación o su contenido. En el anexo 4 de las Ori<br>entaciones OEA figuran algunos ejemplos | 19/01/2023 10:00                | 18/02/2023 10:00      | €                                      |  |
|                                                                                          |              |             | EAEO              | STP-ee98ac1c-bba<br>2-09cc-93ff-bee7cc           |            | AEO Application Amendment Request                                                                                                    | 18/01/2023 14:36                | 17/02/2023 14:36      | $\overline{\mathscr{C}}$               |  |

**Juodraščio pavadinimas**

Filtruokite juodraščius pagal **pavadinimą** (teksto įvestis: trys ar daugiau simbolių).

## **Sukūrimo data**

Spustelėkite antraštę, kad surūšiuotumėte rezultatus didėjančia arba mažėjančia tvarka; taip pat galite įvesti dvi datas įvesties laukuose po antrašte, kad filtruotumėte juodraščius pagal **sukūrimo datą**.

## **Galiojimo pabaigos data**

Spustelėkite antraštę, kad surūšiuotumėte rezultatus didėjančia arba mažėjančia tvarka; taip pat galite įvesti dvi datas įvesties laukuose po antrašte, kad filtruotumėte juodraščius pagal **galiojimo pabaigos datą**.

## **Redagavimo pieštukas**

Šis veiksmas nukreipia jus į su **STP (konkretaus verslo atstovo portalu) susijusį puslapį** ir leidžia tęsti nebaigtą darbą.

## **3.4 Priedai**

Toliau kalbėsime apie puslapį "Priedai".

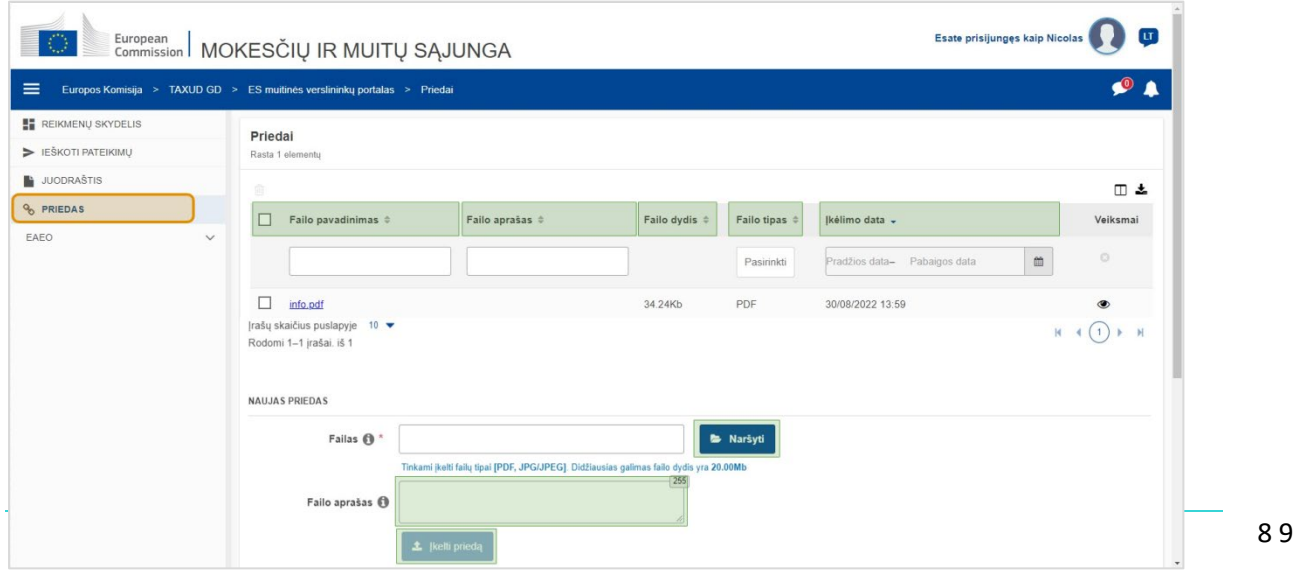

## **Failo pavadinimas**

Filtruokite priedus pagal **failo pavadinimą** (teksto įvestis: trys ar daugiau simbolių).

## **Failo aprašas**

Filtruoja priedus pagal **failo aprašą** (teksto įvestis: trys ar daugiau simbolių).

## **Failo dydis**

Rikiuokite priedus pagal **failo dydį**.

## **Failo tipas**

Filtruokite priedus pagal **failo tipą** (keli pasirinkimai).

## **Įkėlimo data**

Spustelėkite antraštę, kad surūšiuotumėte rezultatus didėjančia arba mažėjančia tvarka; taip pat galite įvesti dvi datas įvesties laukuose po antrašte, kad filtruotumėte priedus pagal **įkėlimo datą**.

## **Naršymo funkcijos mygtukas**

Naudokite šį mygtuką norėdami kompiuteryje **ieškoti** failo, kurį įkelsite. Galite **įkelti** iki **20 MB PDF** arba **JPG / JPEG** failus. Ši įvestis **privaloma**.

## **Failo aprašas – naujas priedas**

Naudokite šį lauką norėdami įvesti iki **255 simbolių**, apibūdinančių kuriamą priedą. Ši įvestis **neprivaloma**.

## **Įkelti priedą**

Naudokite šį mygtuką norėdami **įkelti failą**, kurį norite sukurti **kaip priedą**. Mygtukas bus išjungtas, kol užpildysite failo įvesties turinį.

# **3.5 Sistemos pranešimai, įspėjimas apie pranešimus**

Dabar pažvelkime į įspėjimus, kuriuos galite gauti EUCTP. Įspėjimai leidžia lengvai sekti naujus pranešimus ir (arba) užduotis reikmenų skydelyje ir būti informuotiems apie bet kokius sistemos pakeitimus.

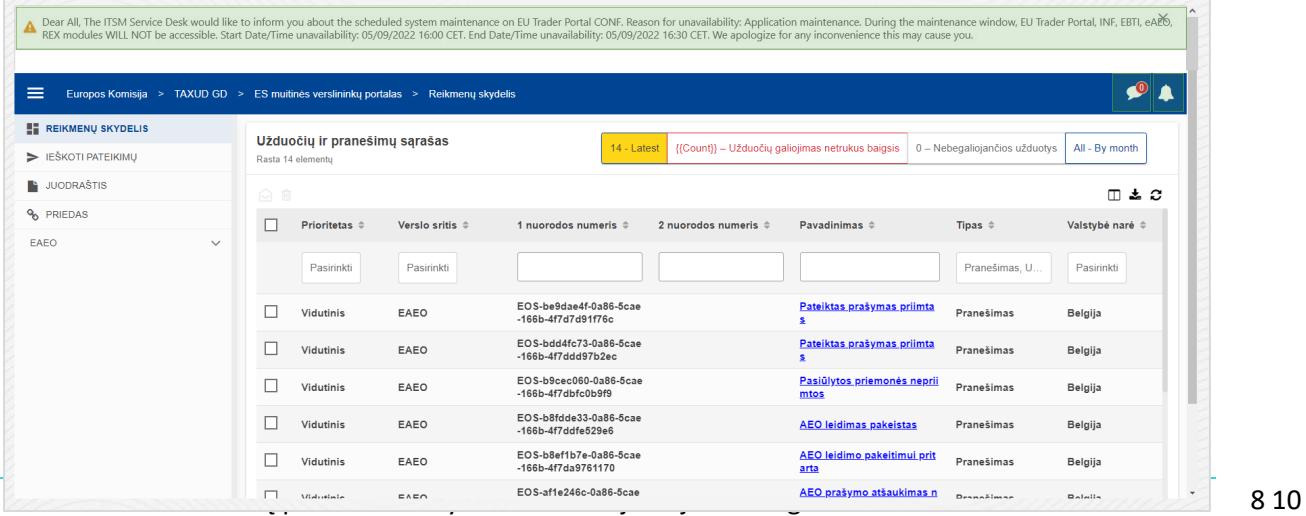

## **Sistemos pranešimų šoninė meniu juosta**

Viršutiniame skydelyje, kuriame rodomi sistemos pranešimai, yra **slinkties juosta**, jei reikia rodyti daugiau nei vieną pranešimą, ir vienas mygtukas "**Uždaryti**" visiems pranešimams. Jei naudotojas skydelio neuždaro (paspausdamas mygtuką "Uždaryti" arba klaviatūroje paspausdamas "Escape" (grįžti), jis lieka matomas naudotojui pereinant į kitus puslapius. Naudotojas visada gali atidaryti šį skydelį spustelėdamas piktogramą "**Nauji sistemos pranešimai**" (matoma visiems naudotojams) šalia dabartinės naujos pranešimų piktogramos.

## **Nauji sistemos pranešimai**

Nauji sistemos pranešimai yra paryškinti prie naujos piktogramos. Skaitiklis rodo **kiekvieno naudotojo pasiekiamų sistemos pranešimų skaičių**, kad naudotojas galėtų lengvai suprasti, kad yra naujų sistemos pranešimų, kuriuos reikia atidaryti ir peržiūrėti.

## **Įspėjimas apie naują pranešimą**

**Varpelio piktograma** su **raudonu skaičiumi** rodo, kad naudotojo reikmenų skydelyje yra **naujų** pranešimų ir (arba) **užduočių**. Spustelėjus varpelio piktogramą, pasirodo skydelis, kuriame rodomi visi neskaityti pranešimai ir užduotys, kurie buvo pateikti reikmenų skydelyje, bet kurių naudotojas dar neatidarė.

Spustelėjus pranešimą **arba užduotį**, jie bus pažymėti kaip **perskaityti** ir bus **atidaryti**.

Spustelėjus "**Peržiūrėti visus pranešimus**", naudotojas nukreipiamas į reikmenų skydelį.

# **3.6 Naudotojo meniu: parinktys ir delegavimo informacija**

Galiausiai išnagrinėsime naudotojo meniu ir jame galimas parinktis: visų pirma "Parinktys" ir "Delegavimo informacija".

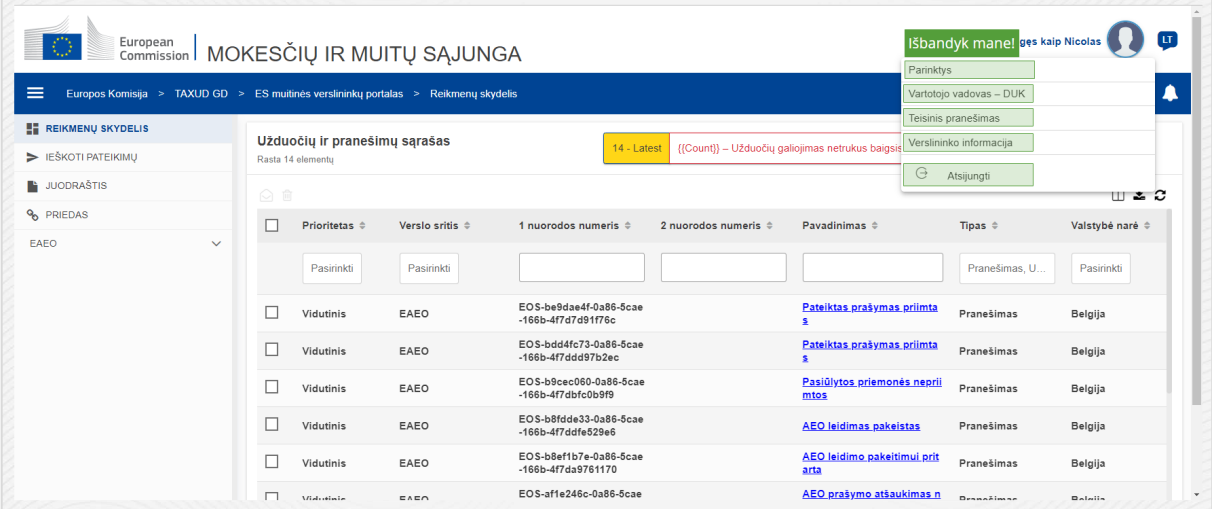

## **Parinktys**

Atidarykite naudotojo **parinktis** ir **delegavimo** informaciją.

## **Vartotojo vadovas – DUK**

Atidarykite **iškylantįjį langą** su galimybe peržiūrėti **EUCTP naudotojo vadovą** arba bet kurį kitą **STP (konkretaus verslo atstovo portalo) vadovą**, prie kurio turite prieigą.

## **Teisinis pranešimas**

Atidarykite tinklalapyje atidarykite **Teisinis pranešimas**.

## **Verslininko informacija**

Atidarykite **verslininko informacijos** ekraną.

## **Atsijungti**

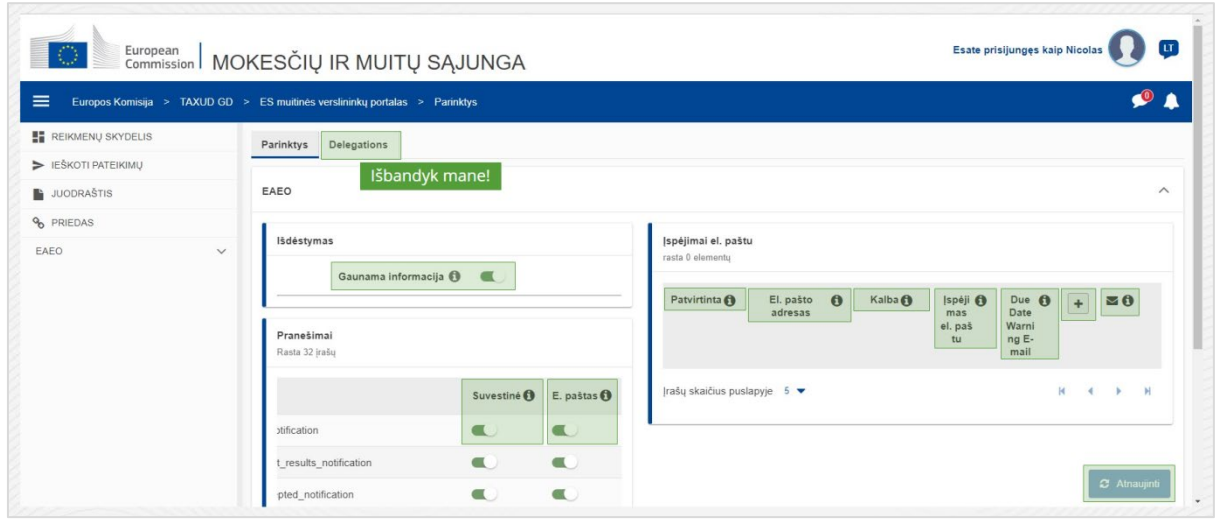

Nutraukite naudotojo seansą.

## **Delegavimai**

Naudokite šį mygtuką norėdami **pereiti** į skirtuką "Delegavimai", kur galite **peržiūrėti** išsamią **delegavimo informaciją** ir **veiksmus**, kuriuos galite atlikti. Delegavimų skirtuko lentelė pildoma tik deleguotojui, o lentelėje pateikiama informacija apie delegavimą gavusius asmenis.

## **STP (konkretaus verslo atstovo portalo) gaunama informacija**

Rodyti / slėpti gaunamą informaciją, susijusią su STP (konkretaus verslo atstovo portalo) moduliais, esančiais reikmenų skydelio užduočių ir pranešimų sąraše.

## **Patvirtinta nuoroda**

Nurodo, ar šis el. pašto adresas **patvirtintas**, ar **ne**.

## **Elektroninio pašto adresas**

Naudotojo, kuriam buvo išsiųsti **įspėjimai el. paštu**, elektroninio pašto adresas.

**Kalba** 

**El. laiškams** naudojama kalba. Kiekvienas el. laiškas bus išverstas į **pasirinktas kalbas**.

## **Įspėjimas el. paštu**

Įjungti / išjungti **įspėjimų el. paštu** siuntimą, kai gaunama nauja informacija.

## **Įspėjimas el. paštu apie terminą**

Įjungti / išjungti **įspėjimo** el. paštu pranešimą, kai netrukus **baigsis** neatsakytos **užduoties galiojimo** laikas.

## **Mygtukas** "Pridėti"

Naudokite šį mygtuką norėdami **pridėti el. pašto adresą**. Pridėjus el. paštą, **pasirodo mygtukas**, leidžiantis naudotojui jį **pašalinti**.

## **Įspėjimas apie patvirtinimo kodą**

Nurodytu adresu išsiunčiamas **bandomasis el. laiškas**, patvirtinantis jo galiojimą.

## **Reikmenų skydelis**

Reikmenų skydelyje bus **įjungta** / **išjungta** nurodyta pranešimo būsena.

## **Elektroninis paštas**

El. paštu bus **įjungta** / **išjungta** nurodyta pranešimo būsena.

## **Atnaujinti**

Atlikę pakeitimus, atnaujinkite naudotojo **parinktis**.

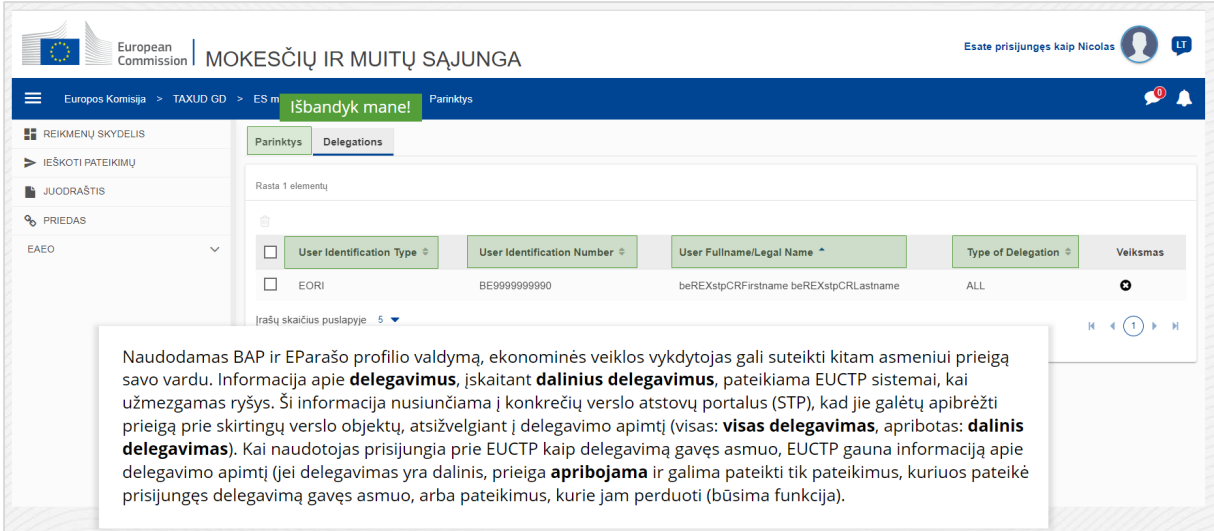

## **Parinkčių skirtukas**

Grįžkite į skirtuką "Parinktys".

## **Naudotojo identifikavimo tipas**

Šiame stulpelyje rodoma informacija apie delegavimą gavusio asmens identifikavimo tipą (**EID** arba **EORI**).

## **Naudotojo identifikavimo numeris**

Šiame stulpelyje rodomas **delegavimą gavusio asmens identifikavimo numeris**.

#### **Naudotojo vardas ir pavardė / teisinis pavadinimas**

Tai **delegavimą gavusio asmens teisinis pavadinimas**.

#### **Delegavimo rūšis**

Šiame stulpelyje rodoma **delegavimo rūšis** (**VISAS** arba **APRIBOTAS**).

*Atminkite, kad tai yra greita ir patogi aktualiausios kurso informacijos santrauka. Autentiškais laikomi tik Europos Sąjungos teisės aktai, paskelbti Europos Sąjungos oficialiajame leidinyje. Komisija dėl šio mokymo neprisiima jokios atsakomybės ar prievolių.* 

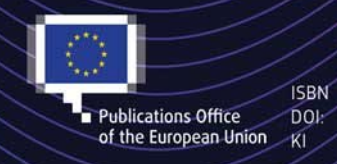

#### C European Union, 2022

Reuse of this document is allowed, provided appropriate credit is given and any changes are indicated (Creative ES muitten and the EU, permission may need to be sought directly from the respective right holders.<br>
Publications Office DOI: the EU, permission may need to be sought directly from the respective right holders,<br>
All images